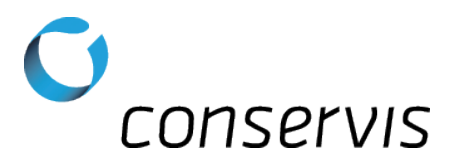

## SOP - Configure a Digi-Star GT 460 Grain Cart Scale for Broadcast

**Purpose:** Configure a Digi-Star 460 grain cart scale to properly broadcast information for Bluetooth compatibility in the Harvest application.

When: After the scale has been installed, tested and mounted in a grain cart.

Who: Implementation Specialist

## What's Needed:

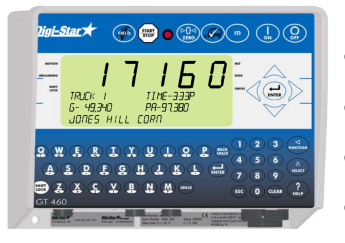

- A Digi-Star GT 460 grain cart scale installed, tested and working
- A compatible Android or iOS device
- Conservis Bluetooth adapter set for 8/N/1 communication
- A pen or pencil

## Procedure: \*\* NOTE: Please write original values on blank line to the right of the steps. \*\*

- 1) Connect the Conservis Bluetooth adapter to the bottom of the scale-indicator (Serial COM1-2).
- 2) Power on the scale.
- 3) Enter 213 and press  $\left(\begin{array}{c}\n\Delta \\
\Delta\n\end{array}\right)$  to enter the settings for SCOREM.
	- a) Use the up arrow  $\triangle$  to scroll through the selections until you reach 21. This setting will put the scale into Broadcast mode. Press  $\left(\frac{1}{\text{exym}^2}\right)$  to save the setting.
- 4) Enter 215 and press  $\sum_{\text{start}}^{\Delta}$  to enter the settings for COM IN.
	- a) Use the up arrow  $\triangle$  to scroll through the selections until you reach **EZ2CMD**. Press  $(\bigstar)$  to save the setting. Confirm EZ2CMD is selected, not EZCMD - an easy mistake.
- 5) Enter 217 and press  $\sum_{\text{start}}$  to enter the settings for MEDIA.
	- a) Use the up arrow to scroll through the selections until you reach **DDL**. Press  $(\mathbf{H})$  to save the setting.
- 6) Enter 271 and press  $\left(\begin{array}{c} \Delta \\ \end{array}\right)$  to enter the settings for COM 1-1 PARITY.
	- a) Use the up arrow to scroll through the selections until you reach 8N1. Press  $(\frac{1}{\text{mnc}})$  to save the setting.
- 7) Enter 275 and press  $\frac{\Delta}{\text{state}}$  to enter the settings for COM 1-1 BAUD RATE.
	- a) Use the up arrow to scroll through the selections until you reach 9600. Press  $(\mathbf{H})$  to save the setting.

conservis

## $\bigcirc$ conservis

- 8) Enter 272 and press  $\binom{\Delta}{\text{succ}}$  to enter the settings for COM 1-2 PARITY.
	- a) Use the up arrow  $\triangle$  to scroll through the selections until you reach 8N1. Press  $\left(\frac{1}{\text{kmn}}\right)$  to save the setting.
- 9) Enter 276 and press  $\frac{A}{2}$  to enter the settings for COM 1-2 BAUD RATE.
	- a) Use the up arrow to scroll through the selections until you reach 9600. Press  $\left(\frac{1}{\text{inner}}\right)$  to save the setting.
- 10) Power off the scale, wait 5 seconds and then power it back on. The scale should now be prepared to have the Mobile Device paired to the Bluetooth adapter and the Harvest application configured.

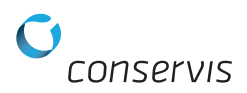